### CISION point :

# Social Influencer Search

The **Social Influencer Search** enables you to to build lists of influential contacts based on recent **Twitter** mentions by searching the real-time **Twitter** feeds of **Contacts**. Search by keyword - such as company name, product, spokesperson or competitor - so you can identify and engage with influencers that have tweeted about a specific subject within the past 90 days.

You can also include an **@** or **#** symbol to return results matching a specific **Twitter** handle or hashtag, enabling you to see which contacts are discussing your own company's handle, or track the level of engagement among journalists and influencers around a trending hashtag.

To access the **Social Influencer Search**, go to **Plan** and select **Search**:

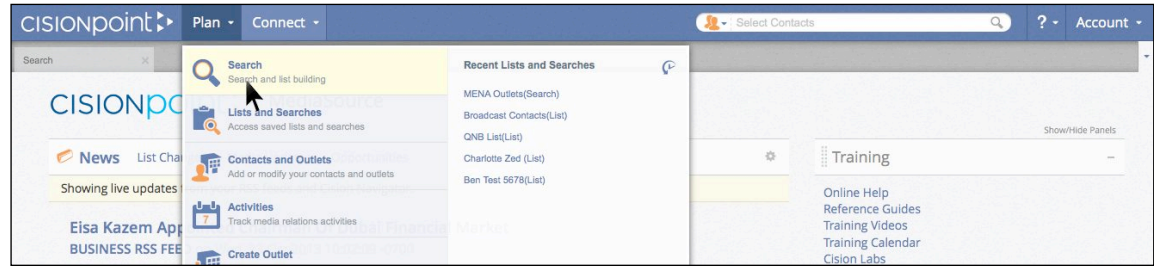

Click into the **I'm Looking For** box on the search screen and select **Influencers**:

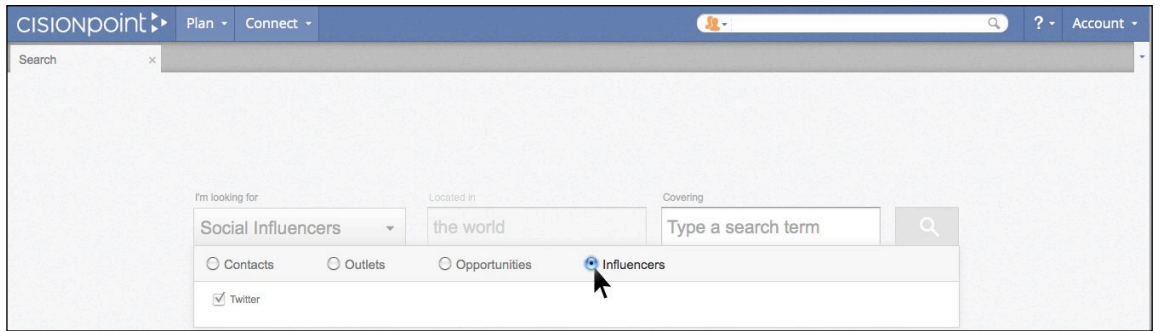

Enter one or more keywords or phrases in the **Covering** box of the search screen, or a specific **Twitter** handle or hashtag. Click your entry to select it, and the text will appear with a green background once selected:

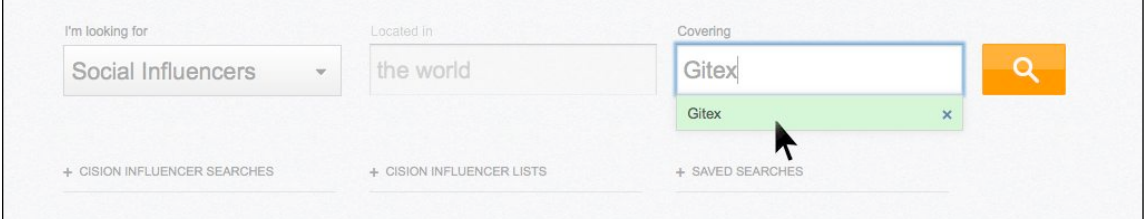

Note: The **Located In** box is disabled as your search will include all contact **Twitter** handles in the database that your subscription packages gives you access to. **Geographic Filters** are available on the **Search Results** page if you are only interested in seeing results from specific regions, countries or cities.

### **MediaSource**

# CISION point :

#### **View Your Search Results**

Press the **Search** button to perform your search and the results will display in a new screen:

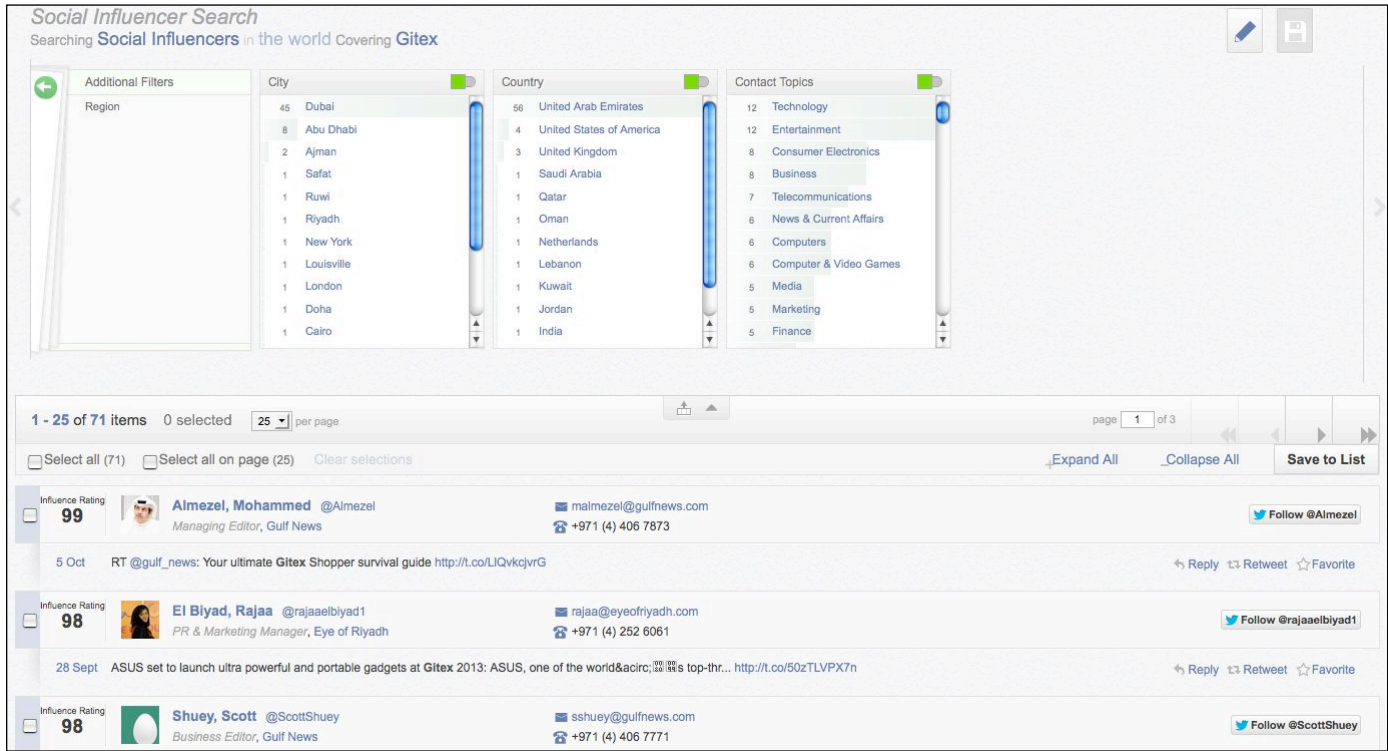

The most recent **Tweet** from each contact that contained your search term is displayed, and the results are sorted by contact **Influence Rating** (most influential first). If a contact has mentioned your search term more than once in the past 90 days, you can use the **Show More** button to display up to five of their **Tweets** (where applicable).

Core profile data like **Outlet Name**, **Contact Job Title**, **Email Address** and **Phone Number** are also displayed for each contact.

#### **Filter Your Search Results**

You can use the **Contact Topics**, **Country**, **City** and **Region** filters at the top of the screen to refine your search results by the topics a contact covers for their associated media outlet, or by geographical criteria. The usual full list of **Additional Filters** is also available if you save your results as a **List**.

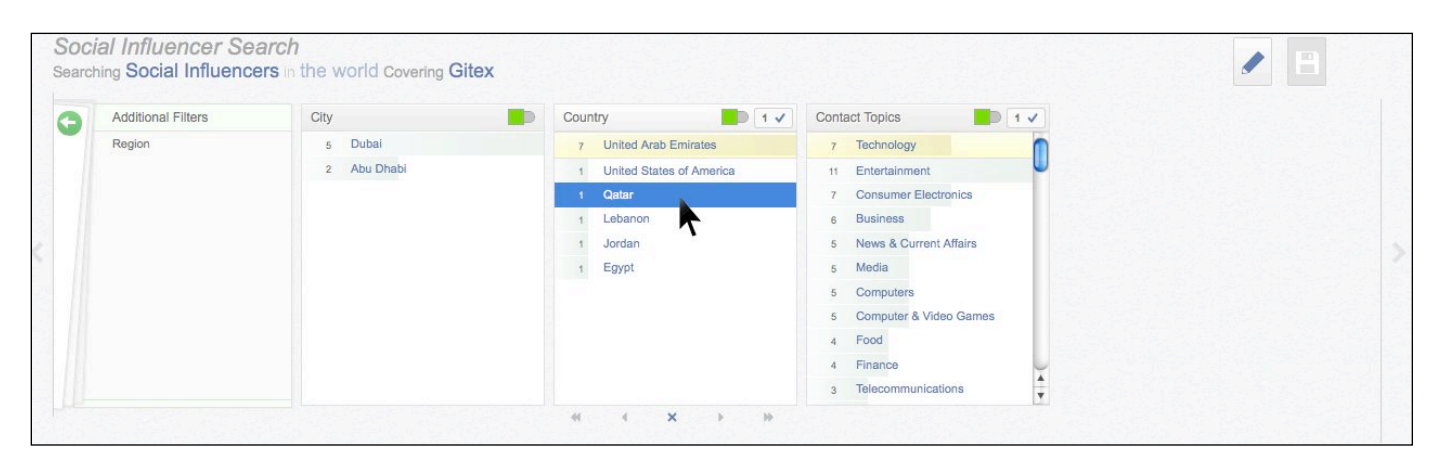

### **MediaSource**

### CISION point :

#### **Engagement Features**

Each **Tweet** offers you the ability to directly engage with the influencer - you can **Follow** the contact on **Twitter**, as well as **Reply**, **Retweet** or **Favourite** content from within the results:

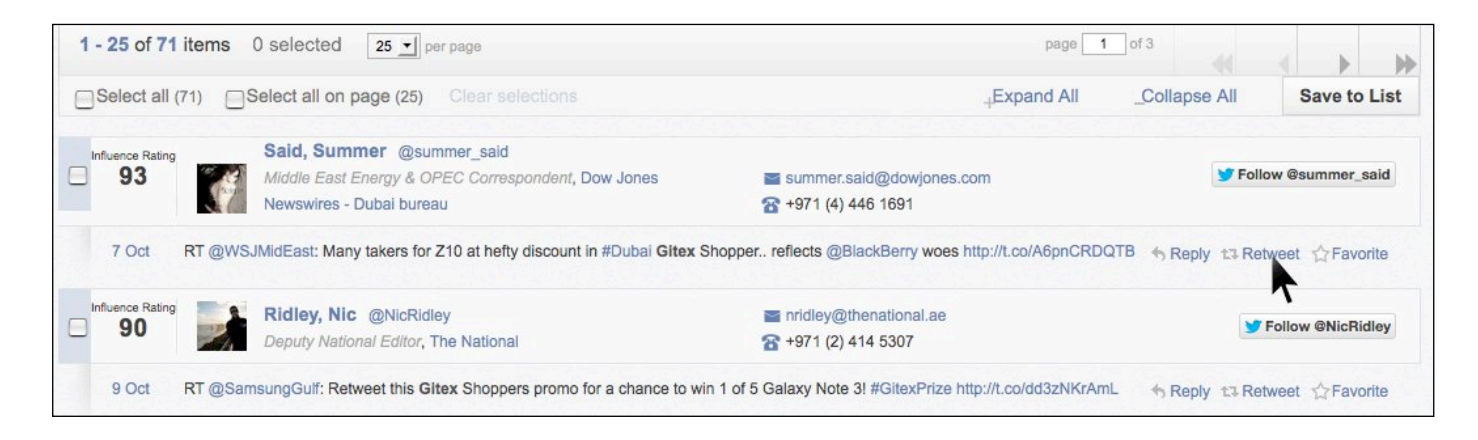

#### **Add Influencers to New or Existing Lists**

Use the **Save to List** button to save your results, or selected results, to a new or existing **List**. This enables you to create targeted media lists that combine traditional and social influencers based on real-time published content.

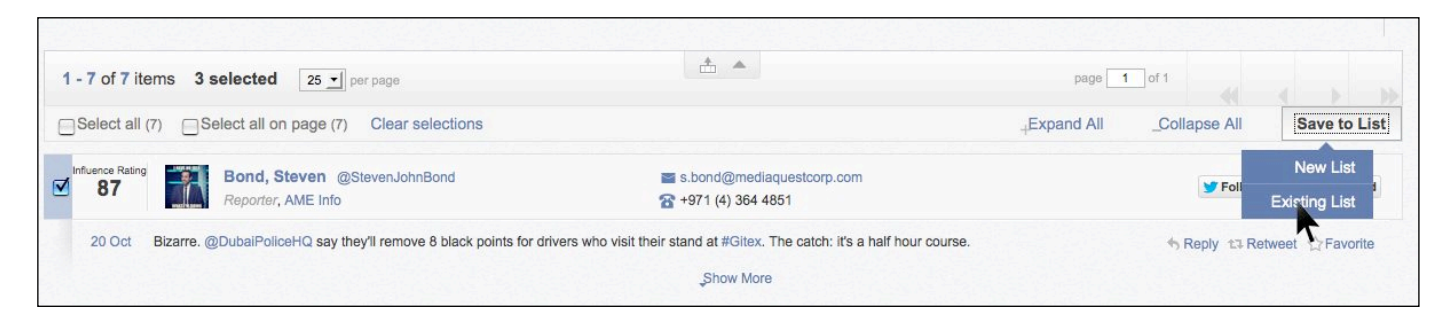

Once a list has been saved, you have access to the full **Edit**, **Create** and **Display Settings** options normally associated with lists, as well as the full range of **Additional Filters** to refine your list further, if required.

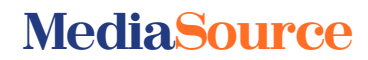